# **Pages in the web server**

## **The Home page**

The web server starts up on the Home page. To go back to the Home page from another location in the web server, select **Home** from the left navigation pane.

The Home page shows properties and network settings of the handset. The page is automatically updated every 5 seconds.

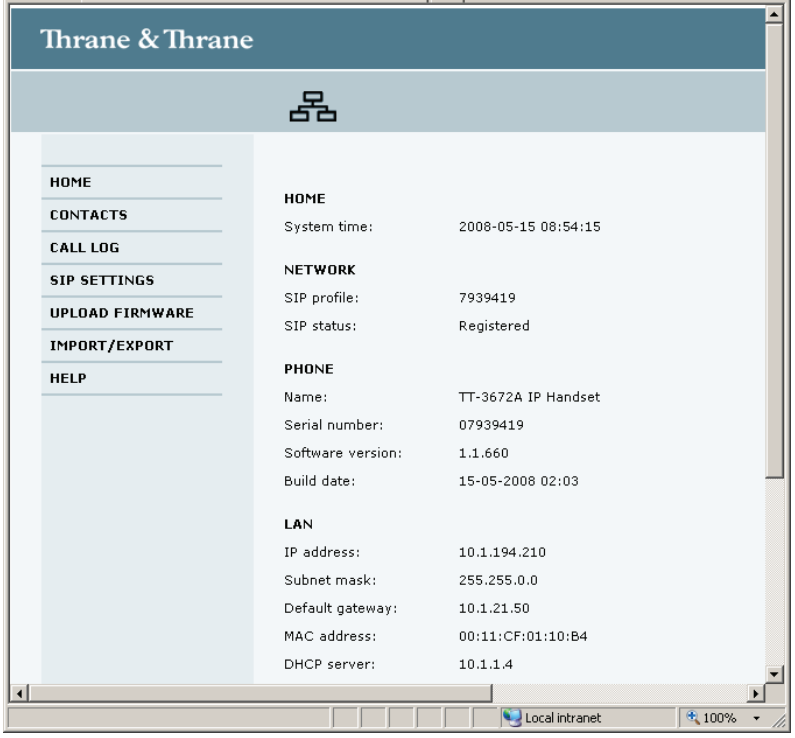

# **Contacts**

The web server gives access to the Contacts list of the handset.

Select **CONTACTS** from the left navigation pane. The page shows the name and number of all contacts in the handset.

You can sort the list by name or number by clicking **Name** or **Number** in the heading row of the list.

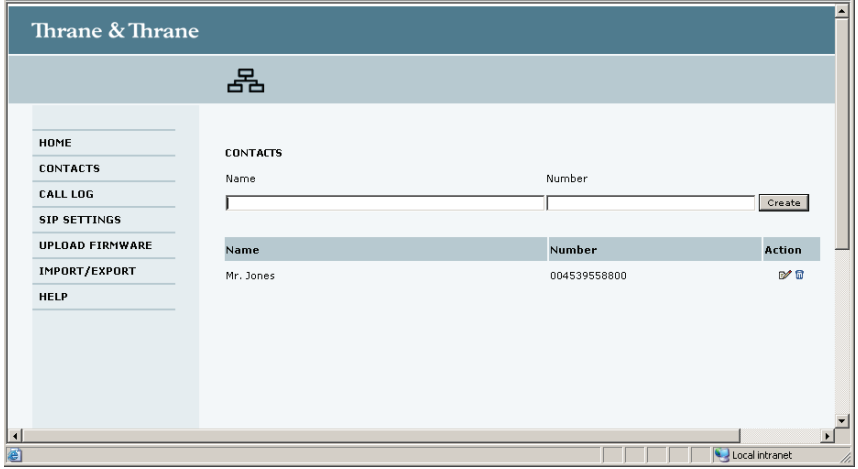

- To add a new contact, type in the name and number at the top of the page and click **Create**. The Contacts list can hold 100 entries.
- To delete a contact, click  $\mathbf{r}$  next to the contact you want to delete.
- To edit a contact, click  $\mathbb{R}^n$  next to the contact you want to edit, and make your corrections.

# **Call log**

To display the call log of the handset, select **CALL LOG** from the left navigation pane.

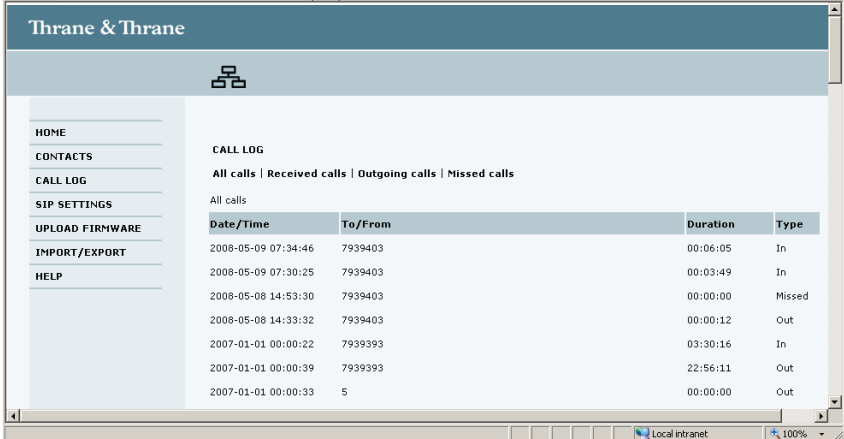

For each call the CALL LOG page shows date and time, phone number, duration and whether the call was incoming, outgoing or missed. If the phone number is in the Contacts list, the name of the contact is shown with the number.

The latest calls are listed first.

If you only want to see a subset of the calls, select one of the sub-groups at the top of the page. You can select Received calls, Outgoing calls or Missed calls.

# **SIP settings**

#### *Overview*

The handset communicates using SIP (Session Initiation Protocol).

To view the SIP settings of the handset, select **SIP SETTINGS** from the left navigation pane.

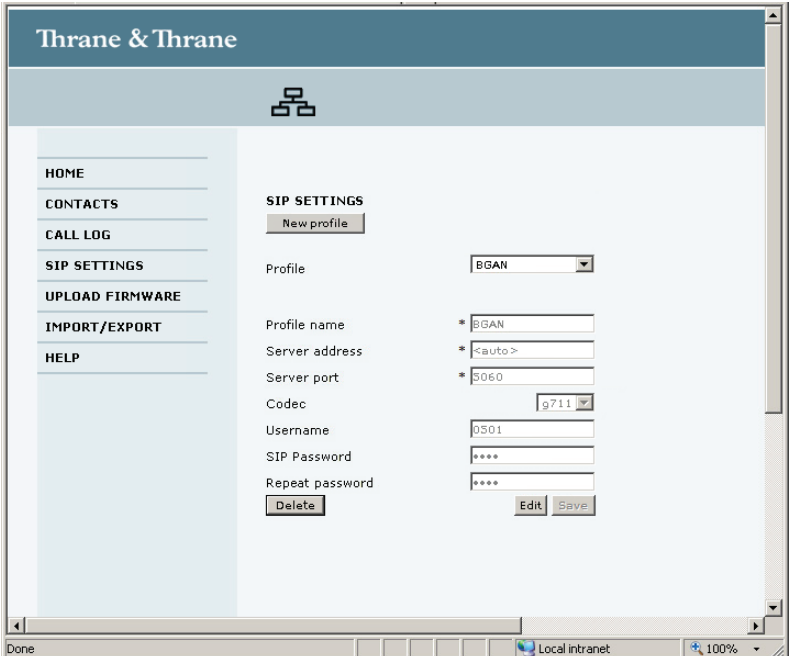

The page shows the settings for the current SIP profile.

## *To add a new profile*

The list of SIP profiles can hold maximum 10 profiles.

To add a new profile, do as follows:

- 1. Click **New profile** at the top of the page.
- 2. Fill in the list. You may not need to fill in all items in the list. Mandatory fields are marked with ∗ .
- 3. Click **Save** at the bottom of the page.

# *To edit a profile*

Do as follows:

- 1. From the **Profile** scroll list select the profile you want to edit.
- 2. Change the settings according to your needs.
	- **Note** For the BGAN profile, you can only change the user name and password. Be careful if you change these - the user name is also the local phone number.
- 3. Click **Save** at the bottom of the page.

# *To delete a profile*

Do as follows:

- 1. From the **Profile** scroll list select the profile you want to delete.
- 2. Click **Delete** at the bottom of the page.

## **Uploading firmware**

You can use the web server to upload firmware from your computer to the IP Handset.

Do as follows:

1. Select **UPLOAD FIRMWARE** from the left navigation pane.

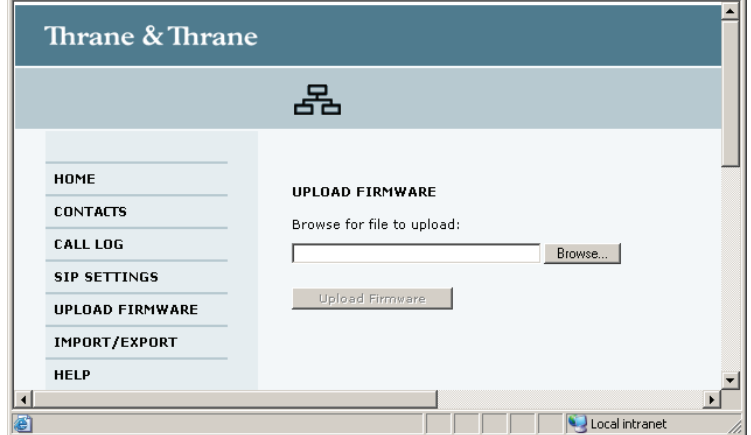

2. Click **Browse** and locate the firmware you want to upload to the IP Handset.

#### 3. CLick **Upload firmware**.

The handset initiates firmware upload, showing the progress in the display. When upload is done, the handset automatically restarts with the new firmware.

**Note** After uploading firmware to the handset, you may have to refresh your Internet browser for the web server to display correctly. To refresh the browser, press <shift>+<F5>.

## **Import/Export settings**

#### *Overview*

You can import settings to your handset from a file, or export settings from the handset to a file. Using the settings files you can easily copy settings from one handset to another.

Select **IMPORT/EXPORT** from the left navigation pane.

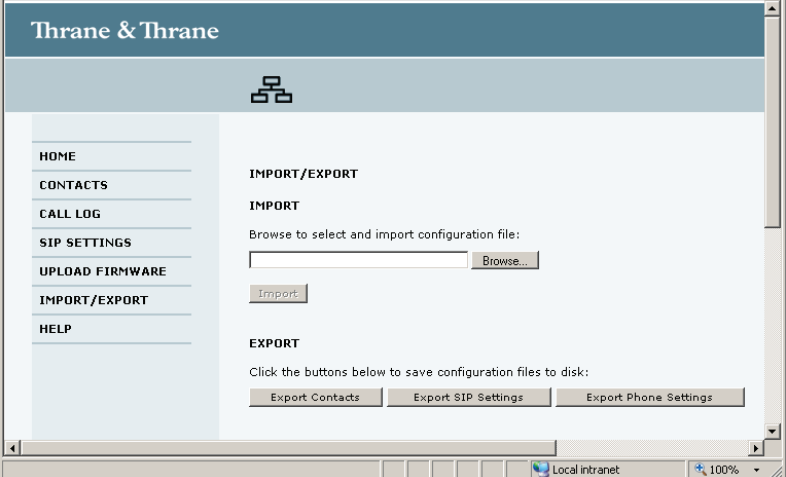

#### *To export settings*

You may export a subset of the settings to a file as follows:

- 1. In the **IMPORT/EXPORT** page, click a button under **EXPORT** to create a settings file. You may export Contacts, SIP settings or Phone settings.
- 2. Click **Save**, browse to the location where you want the settings file, and click **Save** again.

The file is now saved in the location you specified.

#### *To import settings*

There are three types of settings file, each containing a subset of the handset settings. The name of the file indicates which settings are included in the file.

- 1. Click **Browse**.
- 2. Browse to the location where the settings file is saved and select the file you want to import.
- 3. Click **Open**.
- 4. Click **Import**.

The settings in question are now replaced by the imported settings.

# **Help**

If you are reporting an error with your IP Handset, you may be asked to generate a diagnostics report. The diagnostics report includes information that can be very useful for a service technician.

To generate a diagnostics report, do as follows:

1. Select **HELP** from the left navigation pane.

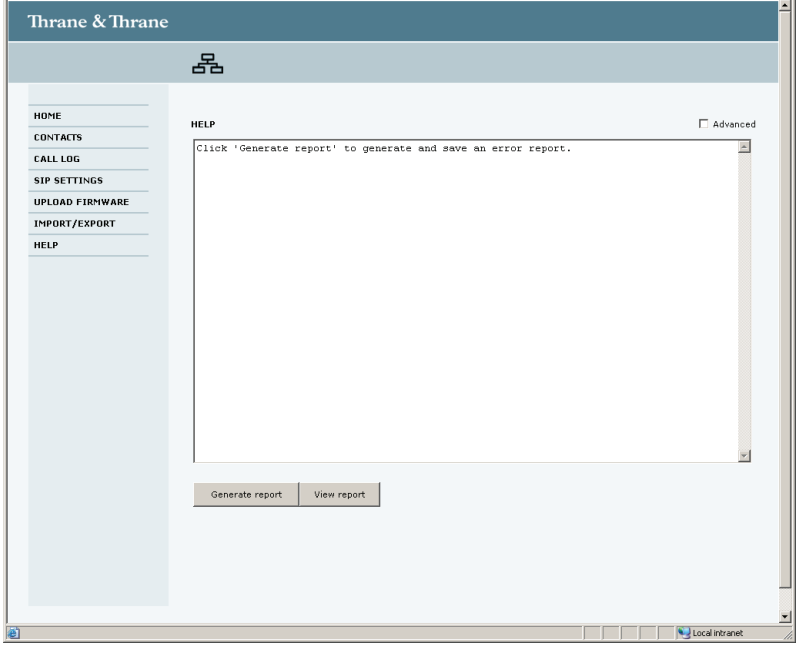

2. Click **Generate report**.

3. If your service technician needs specific information included in the report, click **Advanced** and select the items needed. Then click **Generate report**.

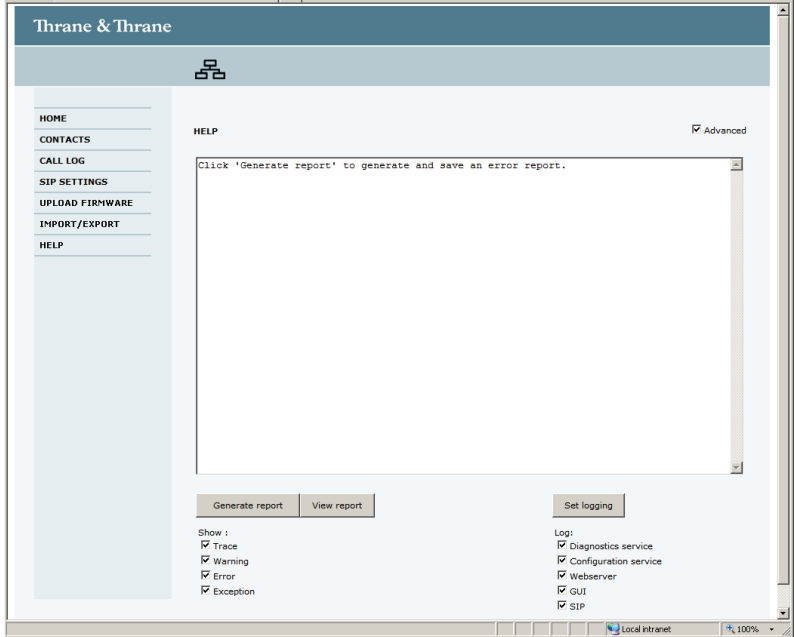

# **What's next?**

This chapter has described how to use the built-in web server of the IP Handset.

The following chapter, *Troubleshooting*, describes how to troubleshoot errors in the handset, and how to get support if necessary.

# Chapter 5

# **Troubleshooting**

# **In this chapter**

This chapter gives guidelines for troubleshooting,

# **Getting support**

If this manual does not provide the information required to solve your problem, you may want to contact your Airtime Provider or your supplier.

If you can see that the problem is related to airtime and not to your handset, please contact your Airtime Provider

If you need assistance with problems caused by the IP Handset, please call a distributor in your area. You may be asked to generate a diagnostics report. For information on how to generate a report, see *Help* on page 89.

An updated list of distributors is available on Thrane & Thrane's web site: www.thrane.com.

# **Troubleshooting guide**

The below table provides information on some of the problems that might occur, including possible causes and remedies to solve the problems.

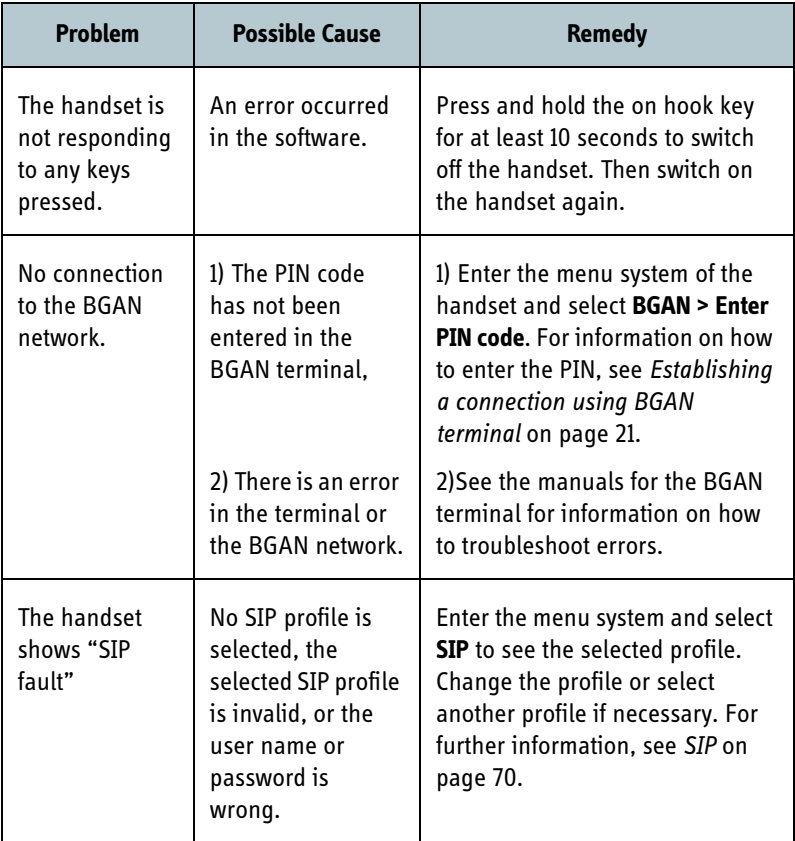

# Appendix A

# *Technical specifications*

# **In this appendix**

This appendix contains specifications and outline drawings for the wired IP Handset and cradle and the wireless IP Handset and cradle.

# **Thrane IP Handset, wired**

# **Specifications, wired handset**

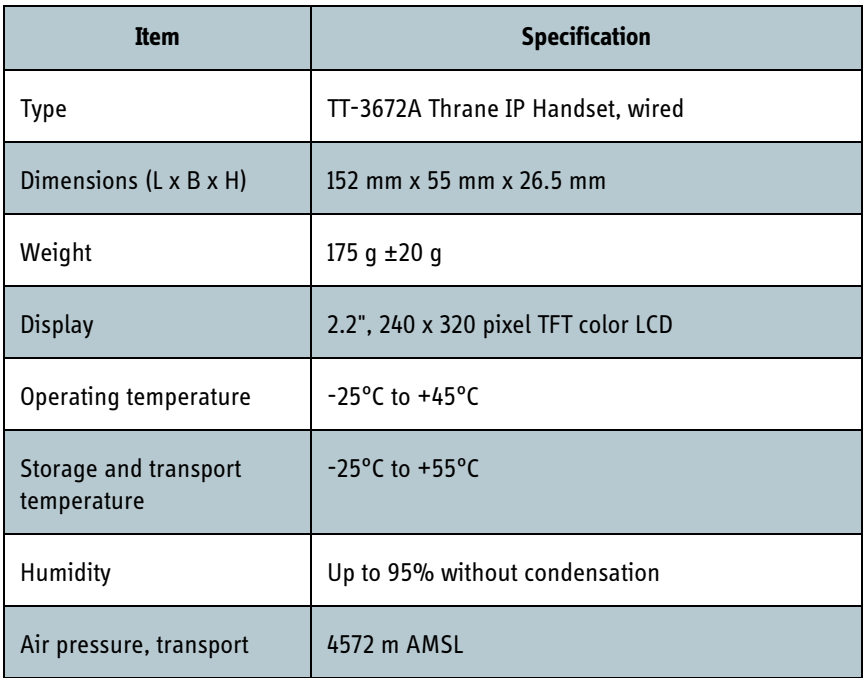

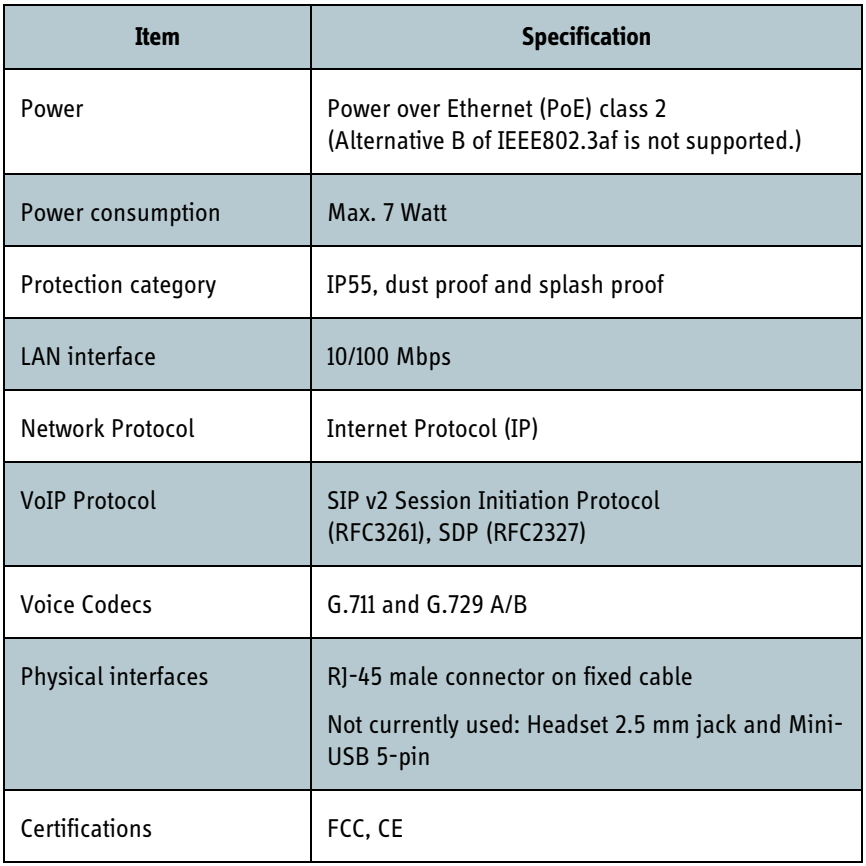

# **Outline dimensions, wired handset**

Weight of Handset: 175 gram +/- 20 gram Exclusive Wire

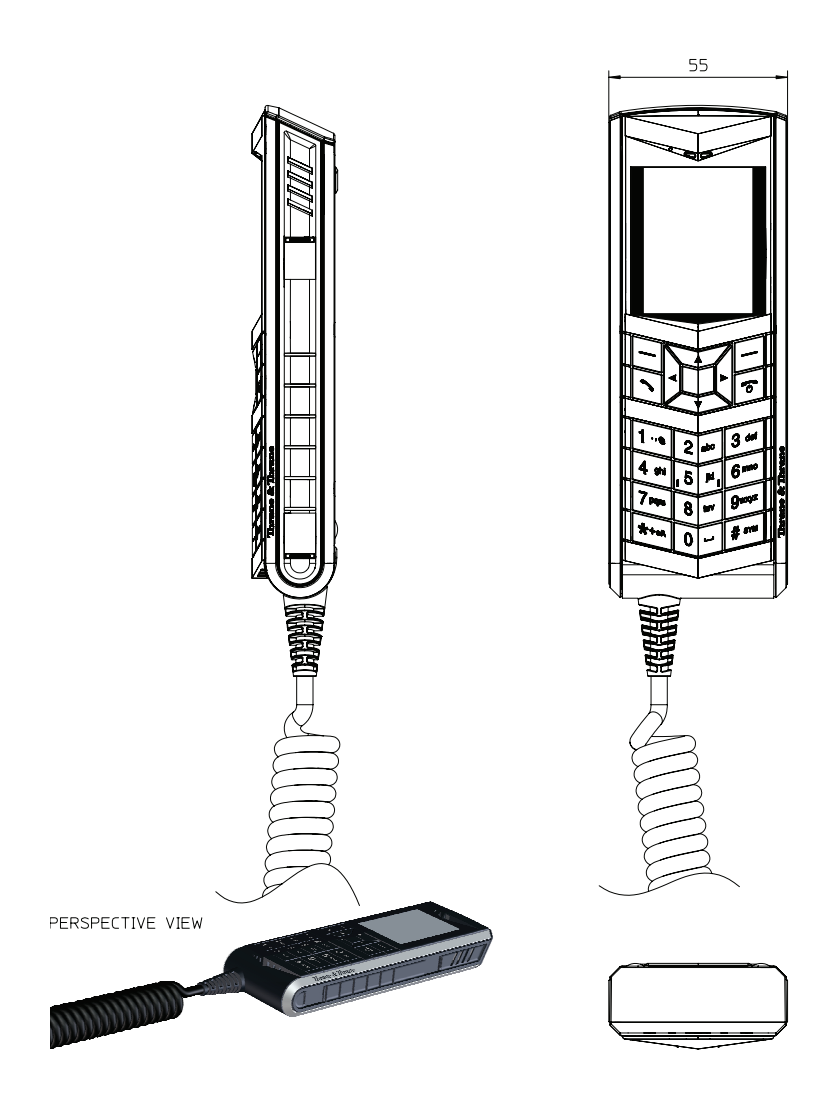

![](_page_14_Picture_6.jpeg)

Appendix A: Technical specifications

IP Handset, wired, outline dimensions, continued (side view and back view).

![](_page_15_Figure_2.jpeg)

# **Thrane IP Handset, wireless**

# **Specifications, wireless handset**

![](_page_16_Picture_83.jpeg)

![](_page_17_Picture_53.jpeg)

# **Outline dimensions, wireless handset**

Weight of Handset: 175 gram +/- 20 gram

**152** 

![](_page_18_Picture_4.jpeg)

PERSPECTIVE VIEW

![](_page_18_Picture_6.jpeg)

![](_page_18_Picture_7.jpeg)

![](_page_18_Picture_8.jpeg)

![](_page_18_Picture_9.jpeg)

IP Handset, wireless, outline dimensions, continued (side view and back view).

![](_page_19_Figure_2.jpeg)

![](_page_19_Picture_3.jpeg)

# **Thrane IP cradle outline dimensions**

The below outline drawing applies to both the wired and the wireless variant.

![](_page_20_Picture_3.jpeg)

Thrane IP cradle outline dimensions, continued (front and side).

![](_page_21_Figure_2.jpeg)

![](_page_21_Figure_3.jpeg)

# *Conformity*

# **Thrane IP Handset, wired**

# **CE (R&TTE)**

The Thrane IP Handset, wired, is CE certified (R&TTE directive). as stated in the "Declaration of Conformity with R&TTE Directive", enclosed in copy on the next page.

## **FCC**

Note: This equipment has been tested and found to comply with the limits for a Class A digital device, pursuant to Part 15 of the FCC Rules. These limits are designed to provide reasonable protection against harmful interference when the equipment is operated in a commercial environment. This equipment generates, uses, and can radiate radio frequency energy and, if not installed and used in accordance with the instruction manual, may cause harmful interference to radio communications. Operation of this equipment in a residential area is likely to cause harmful interference in which case the user will be required to correct the interference at his own expense.

# Thrane & Thrane

# **Thrane & Thrane A/S**

#### Declaration of Conformity with LVD and EMC Directives

The undersigned of this letter declares that the following equipment complies with the specifications of EC directive 73/23/EC concerning Low Voltage Safety and EC directive 89/336/EC concerning EMC.

#### Equipment included in this declaration

TT-3670A Thrane IP Handset & Cradle, wired: TT-3672A Thrane IP Handset, wired  $PN = 403672A$ TT-3674A Thrane IP Cradle, wired  $PN = 403674A$ 

#### **Equipment Applicability**

The TT-3670A Thrane IP Handset is an IP telephone used worldwide for voice communication between the handset and a Thrane & Thrane BGAN terminal or any other IP terminal.

#### Declaration

The safety requirement with respect to the LVD directive 73/23/EC is met by conforming to the harmonized EU standards EN 60950-1. The protection requirement with respect to the EMC directive 89/336/EC is met by conforming to the harmonized EU standards EN 60945 and EN 55022

Manufacturer

Thrane & Thrane A/S.

Lundtoftegårdsvej 93D, DK-2800 Kgs. Lyngby, Denmark Porsvej 2, DK-9200 Aalborg SV, Denmark

**Place and Date** Kgs. Lyngby, 13. May 2008

Walther Thygesen, CE

Thrane & Thrane A/S Doc. no. 99-127009-B

Thrane & Thrane A/S ~ Londtofogasrdsed SED ~ 06-2800 Kgs. Lyngty + Dennish T+45 39 56 00:00 - F+45 39 55 88 88 - info@thom.com - www.thrane.com Bank: Damabe Bank + Company, 15 72 46:18 + WE 01-20 64:64 46

 $\epsilon$ 

Page: 1 of 1

![](_page_23_Picture_19.jpeg)

# **Thrane IP Handset, wireless**

# **CE (R&TTE)**

The Thrane IP Handset, wireless, is in the process of being CE certified (R&TTE directive). The "Declaration of Conformity with R&TTE Directive" will be enclosed in copy at the end of this section when ready.

# **FCC**

Note: This equipment has been tested and found to comply with the limits for a Class B digital device, pursuant to part 15 of the FCC Rules. These limits are designed to provide reasonable protection against harmful interference in a residential installation. This equipment generates, uses and can radiate radio frequency energy and, if not installed and used in accordance with the instructions, may cause harmful interference to radio communications. However, there is no guarantee that interference will not occur in a particular installation. If this equipment does cause harmful interference to radio or television reception, which can be determined by turning the equipment off and on, the user is encouraged to try to correct the interference by one or more of the following measures:

- Reorient or relocate the receiving antenna.
- Increase the separation between the equipment and receiver.
- Connect the equipment into an outlet on a circuit different from that to which the receiver is connected.
- Consult the dealer or an experienced radio/TV technician for help.

See also the FCC/IC Notice on the next page.

# **FCC/IC Notice**

To comply with FCC radiation exposure requirements, use of this device for head body operational configurations is limited to tested configurations and approved by Thrane & Thrane A/S.

#### **THIS MODEL DEVICE MEETS THE GOVERNMENT'S REQUIREMENTS FOR EXPOSURE TO RADIO WAVES.**

Your wireless device is a radio transmitter and receiver. It is designed and manufactured not to exceed the emission limits for exposure to radio frequency (RF) energy set by the Federal Communications Commission of the U.S. Government. These limits are part of comprehensive guidelines and establish permitted levels of RF energy for the general population. The guidelines are based on standards that were developed by independent scientific organizations through periodic and thorough evaluation of scientific studies. The standards include a substantial safety margin designed to assure the safety of all persons, regardless of age and health.

 The exposure standard for wireless devices employs a unit of measurement known as the Specific Absorption Rate, or SAR. The SAR limit set by the FCC is 1.6W/kg. Tests for SAR are conducted using standard operating positions specified by the FCC with the device transmitting at its highest certified power level in all tested frequency bands. Although the SAR is determined at the highest certified power level, the actual SAR level of the device while operating can be well below the maximum value. Before a device model is available for sale to the public, it must be tested and certified to the FCC that it does not exceed the limit established by the government-adopted requirement for safe exposure. The tests are performed in positions and locations (e.g., next to the head and body) as required by the FCC for each model. The FCC has granted an Equipment Authorization for this model device with all reported SAR levels evaluated as in compliance with the FCC RF emission quidelines. SAR information on this model device is on file with the FCC and can be found under the Display Grant section http://www.fcc.gov/oet/fccid after searching on FCC ID: ROJIP-HANDSET.

REPLACE THIS PAGE WITH THE DECLARATION OF CONFORMITY FOR Thrane IP Handset, wireless.

# Glossary

![](_page_28_Picture_93.jpeg)

### **L**

![](_page_29_Picture_82.jpeg)

QVGA Quarter Video Graphics Array. A popular term for a computer display with 320  $\times$  240 resolution. QVGA displays are often seen in mobile phones, PDAs and some handheld game consoles.

# **S**

![](_page_30_Picture_79.jpeg)

Index

## **B**

backlight, 67 **BGAN** call using, 43 enter PIN, 75 menu, 74

### **C**

call ending or rejecting, 42 from BGAN terminal, 43 making, 41 receiving, 42 call log, 51, 83 call services, 65 CE compliance, 103 wired handset, 103 wireless handset, 105 charging the wireless handset, 18 conformity, 103 connecting the handset, 9 connectors, 8 contact information, 91 Contacts, 53, 82 cradle detection, 66 dimensions, 101 installing, 11 outline, 101

### **D**

date and time setting, 68 Declarations of Conformity, 104, 107 DHCP setting, 61

diagnostics report, 89 dimensions cradle, 101 handset, 95 display icons, 35 night colors, 46 overview, 33 settings, 67 document number this manual, i

#### **E**

Echo cancellation, 65

### **F**

factory default, 69 FCC compliance, 103 wired handset, 103 wireless handset, 105 features<sub>5</sub> firmware uploading, 86

#### **H**

handset connecting, 9 connecting to BGAN terminal, 12 dimensions, 95 features, 5 outline, 95 hands-free operation, 45

113

# **I**

icons in display, 35 identification of the handset, 55, 81 import/export settings, 87 IP address setting, 61 IP handset getting to know, 2

# **K**

keypad alpha-numeric keys, 30 control keys, 28 description, 27 locking, 46 shortcuts, 32

## **L**

locking the keypad, 46

### **M**

manual document number, i menu overview, 50 microphone, muting, 45

### **N**

network IP address setting, 61 network information, 55, 81 network settings, 56 night mode, 46 Noise cancellation, 65

### **O**

outline cradle, 101 handset, 95

### **P**

phone book, 53, 82 Phone settings, 63 power, 13 PUK code, 23

### **R**

restore factory settings, 69

## **S**

safety summary, iii screensaver, 38, 67 SIP profiles, 70, 84 activating, 70 adding, 71, 85 deleting, 73, 85 editing, 72, 85 software upload, 86 software version of the handset, 55, 81 sound settings, 63 specifications, 93 status, 55, 81 stealth mode quick setting, 46 setting up, 64 support, 91 diagnostics report, 89

writing text in display, 47

# **T**

technical specifications, 93 text, writing in display, 47 transparency, 67 troubleshooting guide, 92 typography used in this manual, v

# **U**

uploading firmware, 86 user interfaces, 39

### **V**

volume, adjusting during call, 45

#### **W**

web server accessing, 79 browser settings, 77 call log, 83 Contacts, 82 enabling/disabling, 67 Home, 81 import/export settings, 87 introduction, 77 overview, 80 SIP settings, 84 using, 77 wired handset getting started, 8 wireless handset getting started, 8 WI AN connecting, 56 editing profile, 58

**TT-98-126059-C**

# Thrane & Thrane

**Thrane & Thrane A/S • info@thrane.com • www.thrane.com**